## Importing CAD libraries to EGS Hypsocad

1. Download the latest Adin Implants - CAD library for Hypsocad from [www.adin-implants.com](http://www.adin-implants.com/) > Digital Solutions > CAD-CAM

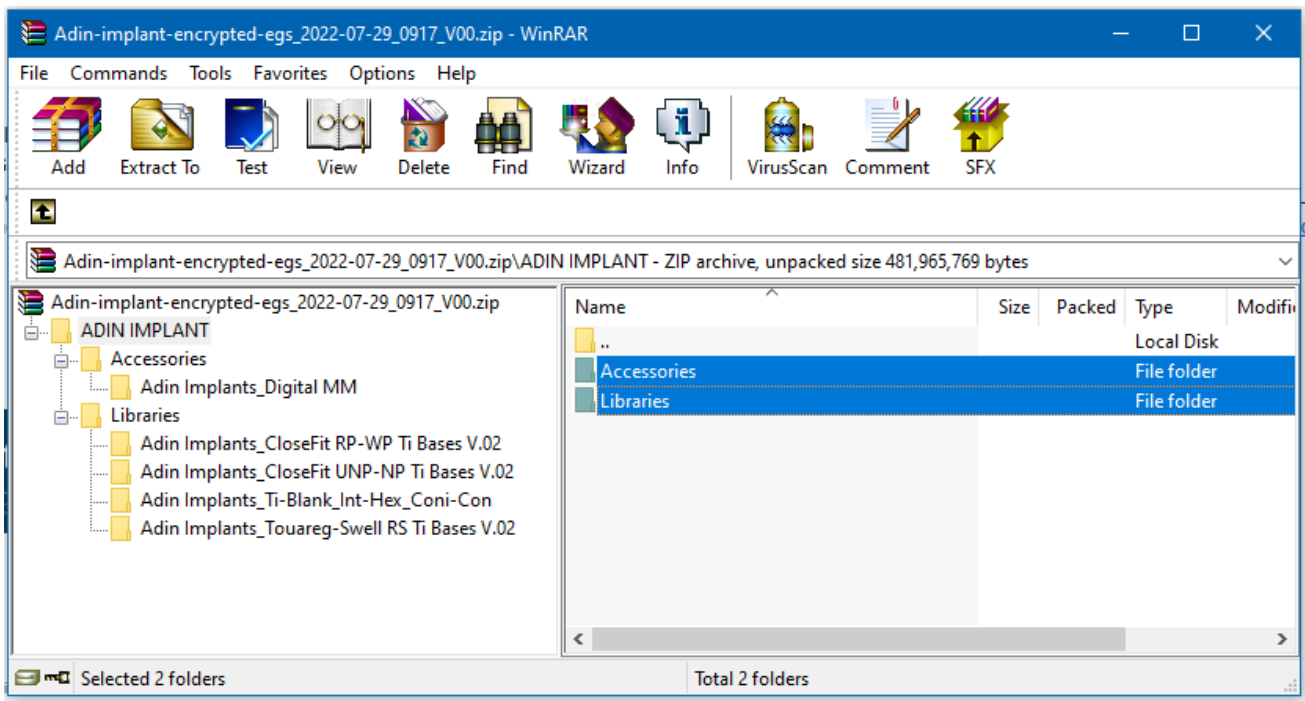

- 2. Extract the zip file and save the library folders "Accessories" & "Libraries" to a local drive.
- 3. Navigate to the directory where Hypsocad library is installed on your computer.

(ex: C:\ProgramData\DSData43\Shared\ImplantLibrary\Accessories) & (ex: C:\ProgramData\DSData43\Shared\ImplantLibrary\Libraries)

NOTE: Before installing the latest libraries, it is always recommended to remove the previously version of Adin CAD libraries to avoid compatibility conflicts or overlapping of old and new libraries.

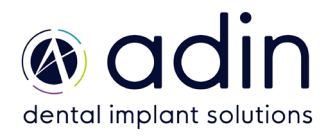

## Importing CAD libraries to EGS Hypsocad

4. Copy and paste the unzipped folders "Accessories" & "Libraries" to the Hypsocad directory on your computer

## > This PC > Local Disk (C:) > ProgramData > DSData43 > Shared > ImplantLibrary  $\lambda$ Size Name Date modified Type Accessories 29-07-2022 15:28 File folder Libraries 29-07-2022 15:28 File folder preview 20-09-2021 18:01 **PNG File** 6 KB

## C:\ProgramData\DSData43\Shared\ImplantLibrary

5. The installed Adin Implant library should look as shown in the image below.

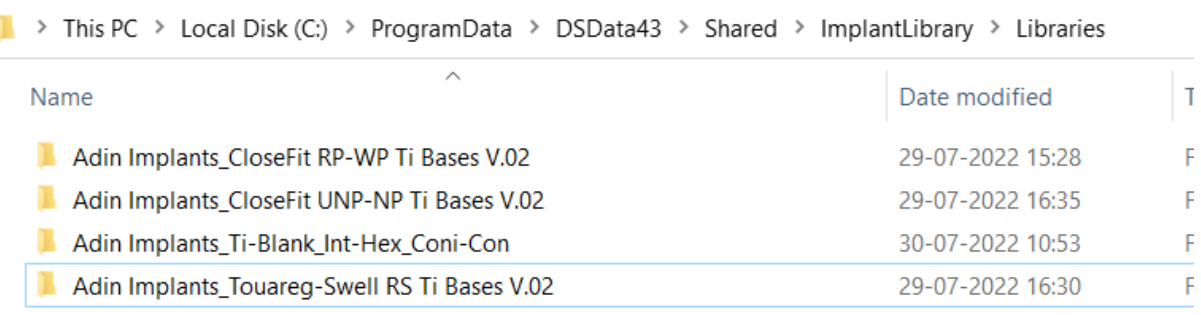

6. The installed model creator library should look as shown in the image below.

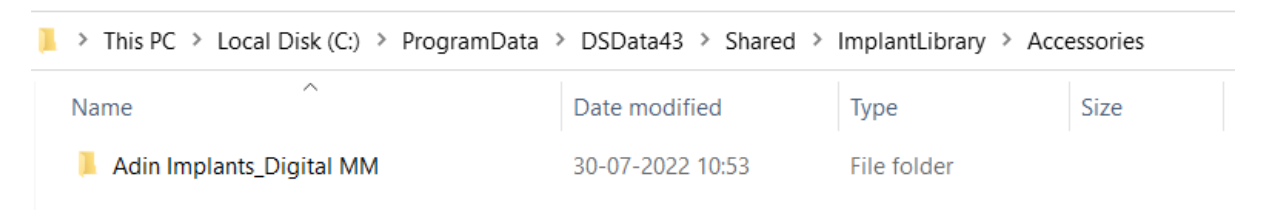

- 7. Restart the Hypsocad software for the libraries to take effect.
- $8.$  If there are any problems, the customers can write to the Hypsocad support: [support@hypsocad.com](mailto:support@hypsocad.com)

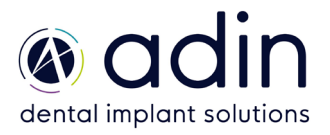